# **DaisyPlus Device Test Guide**

**Revision 1.2 2021. 07. 22**

**[CRZ Technology](http://www.crz-tech.com/)**

# **Document History**

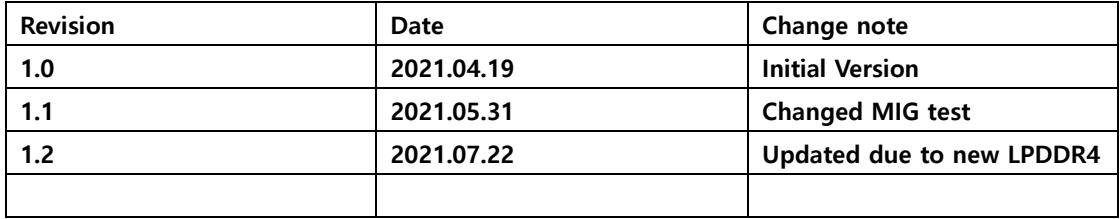

#### Index

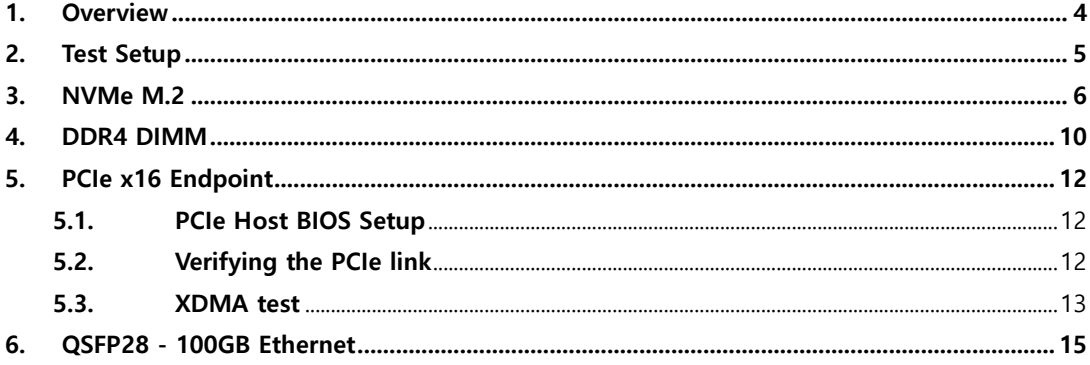

## <span id="page-3-0"></span>**1. Overview**

This document explains how to test the devices(NVMe M.2, DDR4 DIMM, PCIe x16 endpoint, QSFP28) mounted on DaisyPlus.

# <span id="page-4-0"></span>**2. Test Setup**

Set mode select dip switch[SW1] to [JTAG / QSPI / SD] mode accordingly.

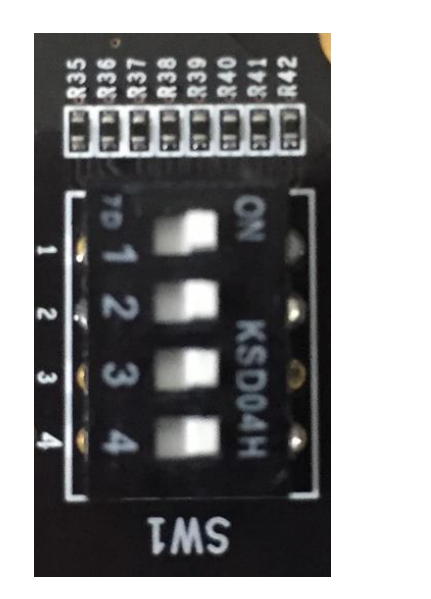

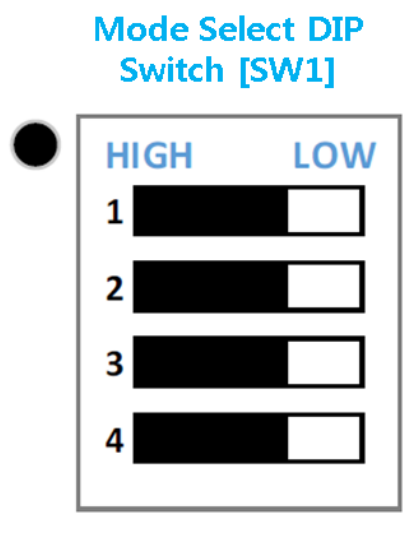

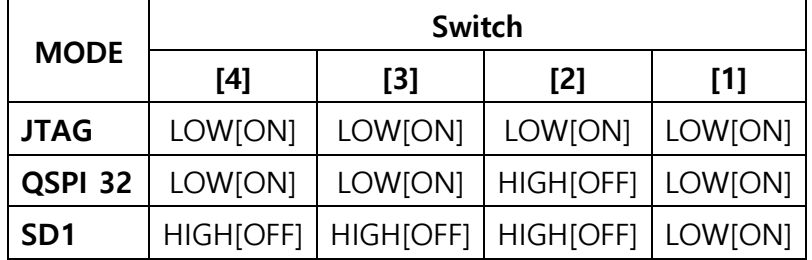

**DaisyPlus Device Test Guide**

### <span id="page-5-0"></span>**3. NVMe M.2**

Samsung SM963 NVMe M.2 SSD 480GB MLC has been verified on DaisyPlus.

Insert NVMe M.2 SSD to CR-DAISY-M2EXP1-REV2.1 board. Connect CR-DAISY-M2EXP1-REV2.1 board to DaisyPlus through J25.

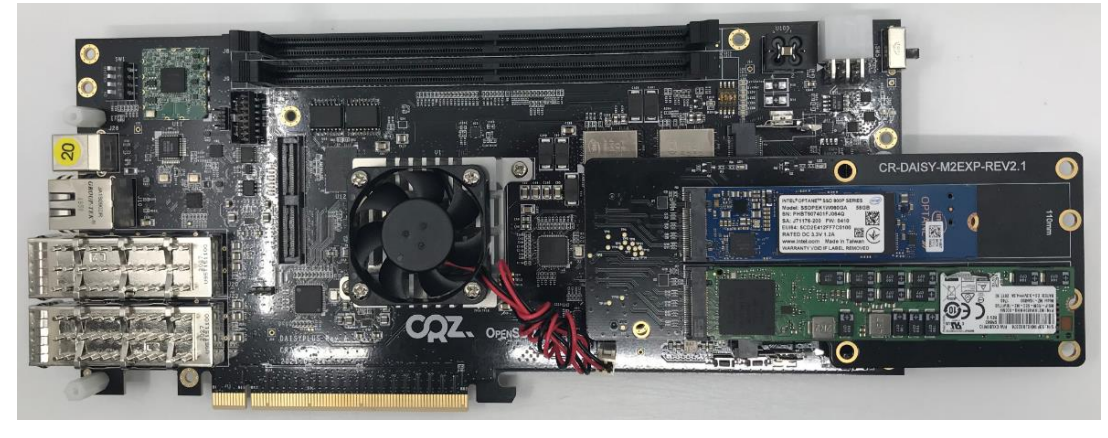

Create bootable image for SD boot or QSPI boot by referring to [DaisyPlus Petalinux Porting](https://drive.google.com/file/d/11F8Rde96MtVn2khMLNPEABAMpuFgsJ3g/view?usp=sharing)  [Guide](https://drive.google.com/file/d/11F8Rde96MtVn2khMLNPEABAMpuFgsJ3g/view?usp=sharing) document.

Check if LED2 or LED3 is turned on during boot. LED2 or LED3 is on if PCIe link is correctly configured.

Verify PCIe link after logging in linux.

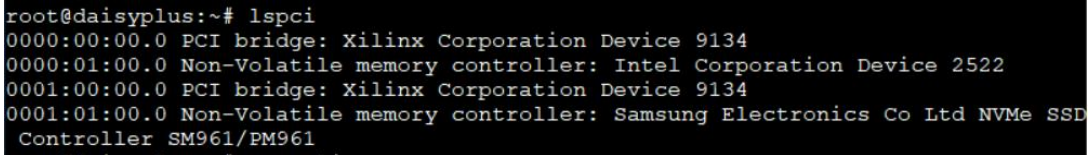

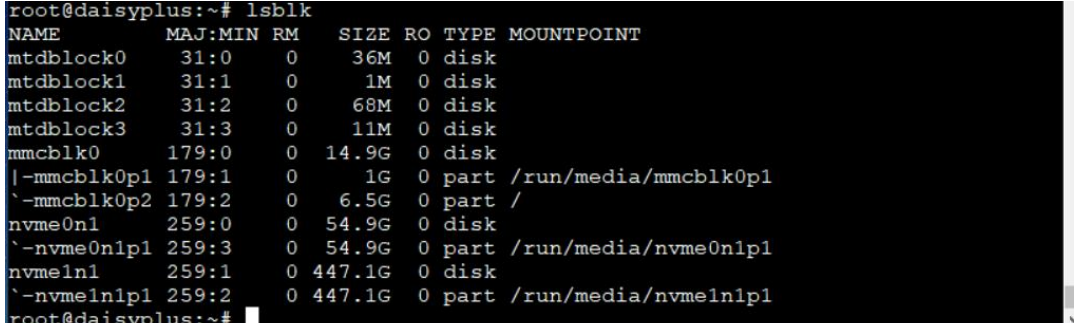

#### Check if NVMe SSD is configured as block device.

Create disk partition.

root@daisy:~# fdisk /dev/nvme0n1 Welcome to fdisk (util-linux 2.32.1). Changes will remain in memory only, until you decide to write them.<br>Be careful before using the write command. Device does not contain a recognized partition table. Created a new DOS disklabel with disk identifier 0xcb728903. Command (m for help): n Partition type p primary (0 primary, 0 extended, 4 free)<br>e extended (container for logical partitions) Select (default p): p Partition number (1-4, default 1):<br>First sector (2048-937703087, default 2048):<br>Last sector, +sectors or +size{K,M,G,T,P} (2048-937703087, default 937703087): Created a new partition 1 of type 'Linux' and of size 447.1 GiB. Command (m for help): w The partition table has been altered. Calling ioctl() to re-read partition table.<br>[ 1883.709806] nvme0n1: p1 Syncing disks.

root@daisy:~#

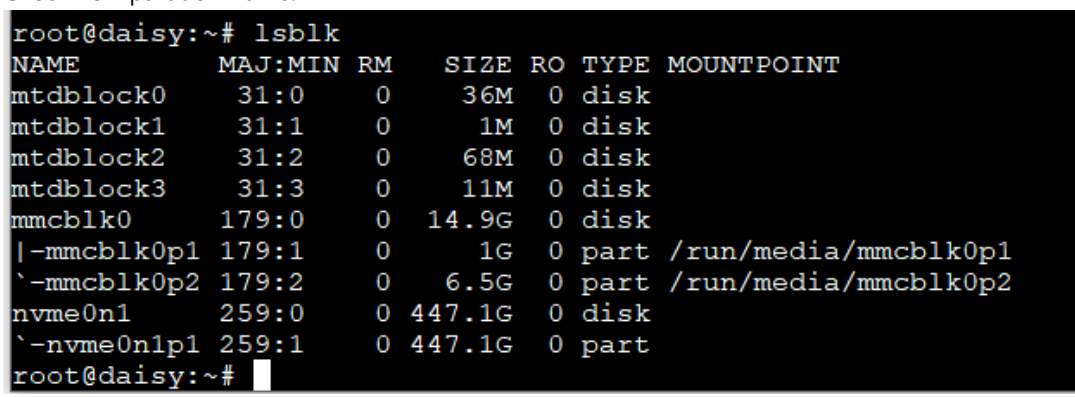

Check new partition name.

Make file system on new partition.<br>root@daisy:~# mkfs -t ext2 /dev/nvme0n1p1<br>mke2fs 1.44.3 (10-July-2018) Discarding device blocks: done Creating filesystem with 117212630 4k blocks and 29310976 inodes Filesystem UUID: 15a30903-8a05-4beb-9971-21cf586f1caf Superblock backups stored on blocks: 32768, 98304, 163840, 229376, 294912, 819200, 884736, 1605632, 2654208,<br>4096000, 7962624, 11239424, 20480000, 23887872, 71663616, 78675968, 102400000 Allocating group tables: done Writing inode tables: done Writing superblocks and filesystem accounting information: done root@daisy:~#

Create a directory and mount SSD to the directory.

```
root@daisy:~# mkdir /media/nvme
root@daisy:~# mount /dev/nvme0n1p1 /media/nvme
root@daisy:~# cd /media/nvme
root@daisy:/media/nvme# vi test.txt
```
Create a test file and check if the file is preserved during power cycling.

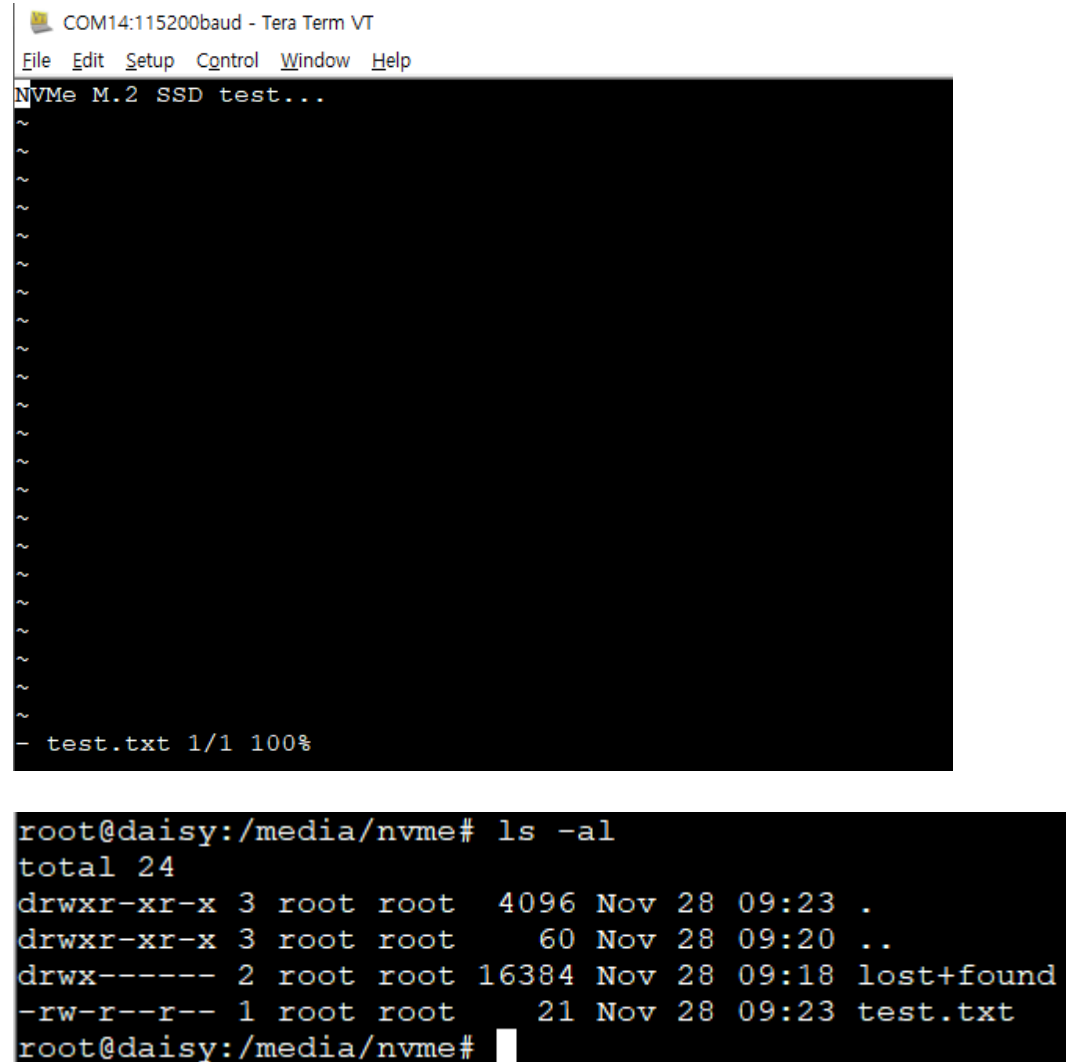

**DaisyPlus Device Test Guide**

### <span id="page-9-0"></span>**4. DDR4 DIMM**

DDR4 32GB x4 MTA36ASF4G72PZ-2G3B1MG has been verified on DisyPlus.

Connect two 32GB x4 DDR4\_ MTA36ASF4G72PZ-2G3B1MG RDIMM to J8 and J9.

Due to MIG with dual slot configuration, two same DIMMs must be inserted.

Set SW1 to JTAG mode. Connect USB cable with host PC. Connect 12V DC power adaptor. Turn on board power by sliding power switch.

Open Vivado project which is included in [DaisyPlus Petalinux Porting Guide](https://drive.google.com/file/d/11F8Rde96MtVn2khMLNPEABAMpuFgsJ3g/view?usp=sharing) document. Vivado version 2019.1 should be used.

In the Address Editor tab, two 32GB RDIMMs are mapped to 0x1000000000.

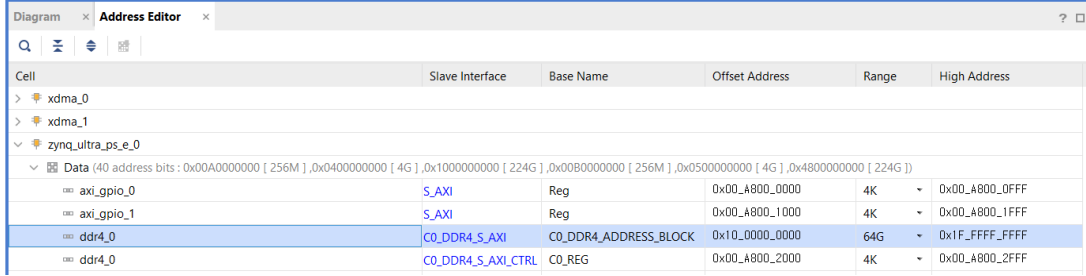

Select "Open Hardware Manager" under "PROGRAM AND DEBUG" in "Flow Navigator". Click "Program device".

Verify if LED0 is turned on after FPGA is programmed. LED must be turned on if MIG calibration is done correctly. Run serial terminal to view debug log.

Lauch SDK through "File" -> "Launch SDK" to check if RDIMM can be accessed.

Select "Run" -> "Debug History" -> "System Debugger on Local" on SDK menu.

Verify if LED0 is turned on after FPGA is programmed.

Click Cortex-A53 #0 and press "F8" to execute the program.

Check if memory test passes.

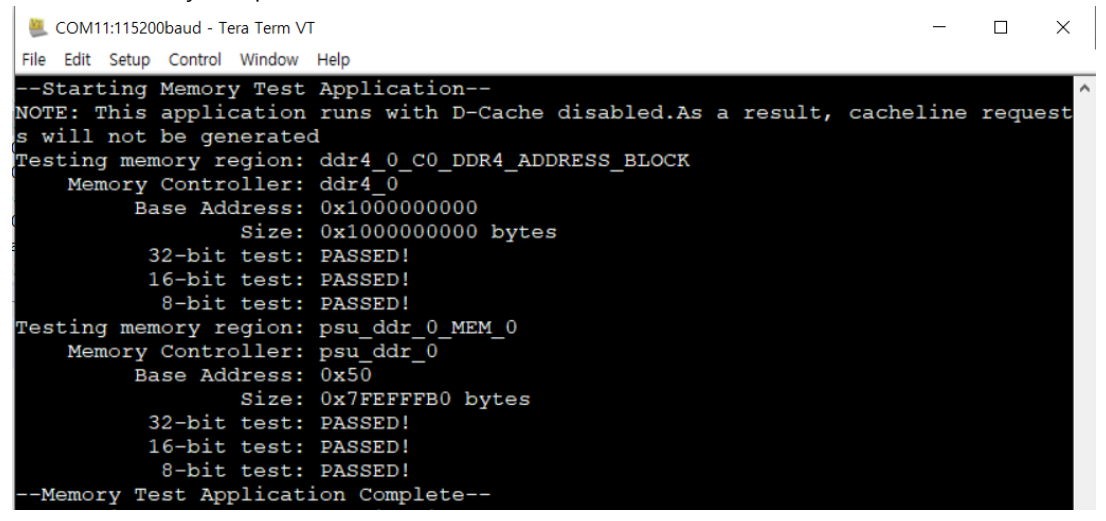

# <span id="page-11-0"></span>**5. PCIe x16 Endpoint**

During the test, set the Mode Select DIP Switch[SW1] to JTAG mode.

#### <span id="page-11-1"></span>**5.1. PCIe Host BIOS Setup**

PCIe slot must be enabled in PCIe Host BIOS setup.

The host used for verification is HP PRODESK, and the PCIe slot must be activated in the BIOS as shown below.

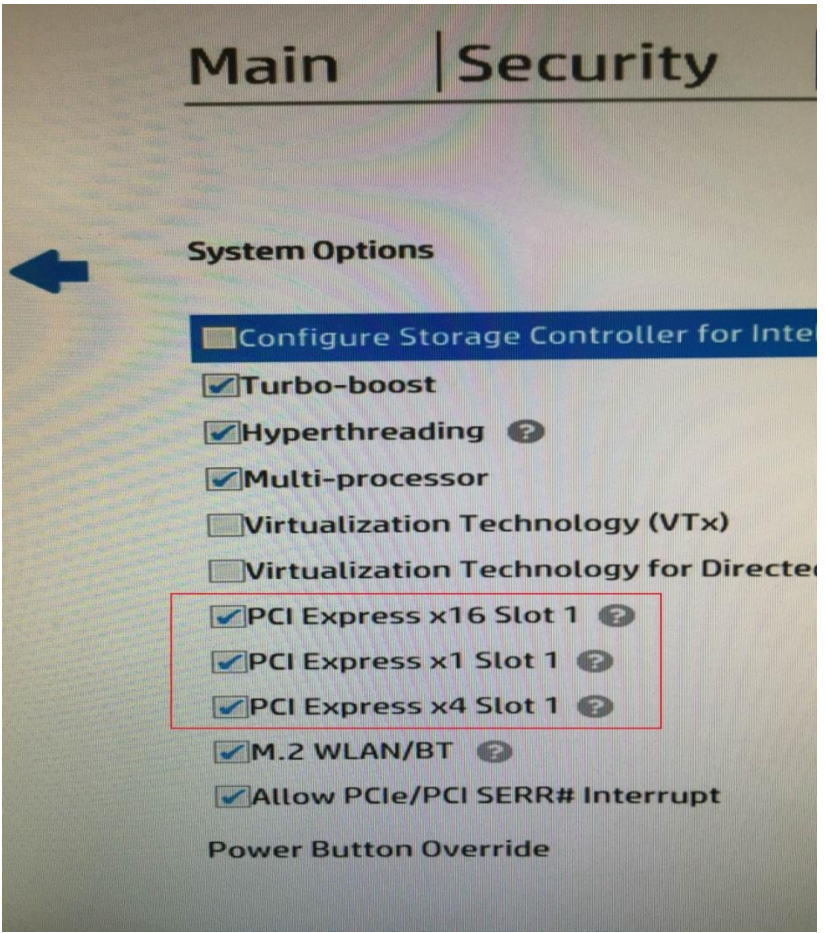

#### <span id="page-11-2"></span>**5.2. Verifying the PCIe link**

After attaching the PCIe extension cable to the DaisyPlus board, plug it into the PCIe x16 slot of PRODESK (it is the top black slot among the three PCIe slots). Apply 12V power to the board.

Open Vivado project which is included in [DaisyPlus Petalinux Porting Guide](https://drive.google.com/file/d/11F8Rde96MtVn2khMLNPEABAMpuFgsJ3g/view?usp=sharing) document and download the bitstream.

Vivado 2019.1 version must be used.

Power on PRODESK and log in to Linux. At this time, check if LED1 of the board is on.

After logging in to Host Linux, run the command below from the command line to check if the link is established.

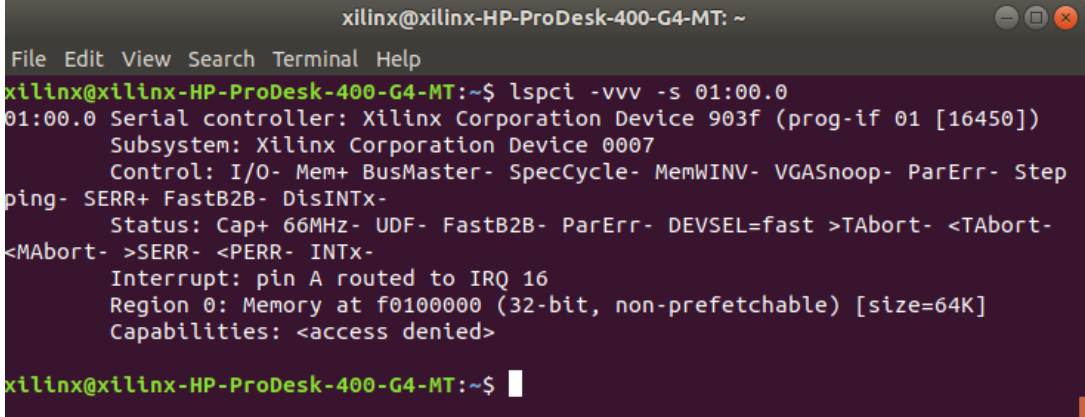

#### <span id="page-12-0"></span>**5.3. XDMA test**

Access the following link and copy the necessary files to Ubuntu 16.04 Host.

[https://github.com/Xilinx/dma\\_ip\\_drivers](https://github.com/Xilinx/dma_ip_drivers)

Run the following command to build the XDMA driver kernel module and application program.

\$ cd XDMA/linux-kernel

\$ cd xdma

\$ make install

- \$ cd tools
- \$ make
- \$ cd tests

Load the XDMA kernel module. \$ sudo ./load\_driver.sh

Test whether XDMA is operating normally. \$ ./run\_test.sh

|/ xilinx@xilinx:~/Downloads/dma\_ip\_drivers-master/XDMA/linux-kernel/tests\$ sudo run test.sh Info: Number of enabled h2c channels =  $1$ Info: Number of enabled c2h channels =  $1$ Info: The PCIe DMA core is memory mapped. Info: Running PCIe DMA memory mapped write read test transfer size: 1024 transfer count: 1 Info: Writing to h2c channel 0 at address offset 0. Info: Wait for current transactions to complete. \*\* Average BW = 1024, 17.526144 Info: Writing to h2c channel 0 at address offset 1024. Info: Wait for current transactions to complete. \*\* Average BW = 1024, 11.151161 Info: Writing to h2c channel 0 at address offset 2048. Info: Wait for current transactions to complete. \*\* Average BW = 1024, 13.890962 Info: Writing to h2c channel 0 at address offset 3072. Info: Wait for current transactions to complete. \*\* Average BW = 1024, 16.115833 Info: Reading from c2h channel 0 at address offset 0. Info: Wait for the current transactions to complete. \*\* Average BW = 1024, 2.690623 Info: Reading from c2h channel 0 at address offset 1024. Info: Wait for the current transactions to complete. \*\* Average BW = 1024, 4.612342 Info: Reading from c2h channel 0 at address offset 2048. Info: Wait for the current transactions to complete. \*\* Average BW = 1024, 4.601089 Info: Reading from c2h channel 0 at address offset 3072. Info: Wait for the current transactions to complete. \*\* Average BW = 1024, 4.605227 Info: Checking data integrity. Info: Data check passed for address range 0 - 1024. Info: Data check passed for address range 1024 - 2048. Info: Data check passed for address range 2048 - 3072. Info: Data check passed for address range 3072 - 4096. Info: All PCIe DMA memory mapped tests passed. Info: All tests in run tests.sh passed. xilinx@xilinx:~/Downloads/dma\_ip\_drivers-master/XDMA/linux-kernel/tests\$

#### <span id="page-14-0"></span>**6. QSFP28 - 100GB Ethernet**

There are 2 HW versions per LPDDR4(U12). Check Micron marker code or label on U12. In case marker code is "80C47 D9TFW" or label is LPDDR4(A), [daisyplus\\_202001\\_20200721\\_image.tgz](https://drive.google.com/file/d/14GukBvr11C80filOFJhVG1xieebgX48i/view?usp=sharing) must be used. In case marker code is "IDD77 D9ZZL" or label is LPDDR4(B), daisyplus 202001 20210721 image.tgz must be used.

Write [daisyplus\\_202001\\_20200721\\_image.tgz](https://drive.google.com/file/d/14GukBvr11C80filOFJhVG1xieebgX48i/view?usp=sharing) / [daisyplus\\_202001\\_20210721\\_image.tgz](https://drive.google.com/file/d/1EUfVtjue4a4Z1Qp-Sm70QqOZhKvmhKJb/view?usp=sharing) to the microSD card.

Boot two DaisyPlus boards with mciroSD card and connect the QSFP28#1 channels to each other with 100GB 1m copper cable.

Set ip and mtu size in eth1 on board 1.

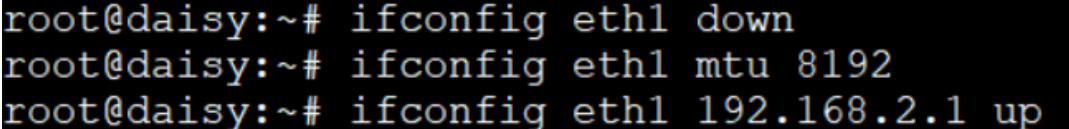

Set ip and mtu size in eth1 on board 2.

```
root@daisy:~# ifconfig eth1 down
root@daisy:~# ifconfig eth1 mtu 8192
root@daisy:~# ifconfig eth1 192.168.2.2 up
```
On boards 1 and 2, ping to see if the other party's ip is connected.

```
root@daisy:~# ping 192.168.2.1
PING 192.168.2.1 (192.168.2.1): 56 data bytes
64 bytes from 192.168.2.1: seq=0 ttl=64 time=0.167 ms
64 bytes from 192.168.2.1: seq=1 ttl=64 time=0.079 ms
64 bytes from 192.168.2.1: seq=2 ttl=64 time=0.071 ms
64 bytes from 192.168.2.1: seq=3 ttl=64 time=0.067 ms
64 bytes from 192.168.2.1: seq=4 ttl=64 time=0.073 ms
64 bytes from 192.168.2.1: seq=5 ttl=64 time=0.188 ms
^{\wedge}C
--- 192.168.2.1 ping statistics ---
6 packets transmitted, 6 packets received, 0% packet loss
round-trip min/avg/max = 0.067/0.107/0.188 msroot@daisy:~#
```

```
root@daisy:~# ping 192.168.2.2
PING 192.168.2.2 (192.168.2.2): 56 data bytes
64 bytes from 192.168.2.2: seq=0 ttl=64 time=0.154 ms
64 bytes from 192.168.2.2: seq=1 ttl=64 time=0.205 ms
64 bytes from 192.168.2.2: seq=2 ttl=64 time=0.107 ms
64 bytes from 192.168.2.2: seq=3 ttl=64 time=0.148 ms
\mathbin{\char`\^}C--- 192.168.2.2 ping statistics ---
4 packets transmitted, 4 packets received, 0% packet loss
round-trip min/avg/max = 0.107/0.153/0.205 ms
root@daisv:~#
              Ш
```
Set board 1 as an iperf client and board 2 as an iperf server to measure performance.

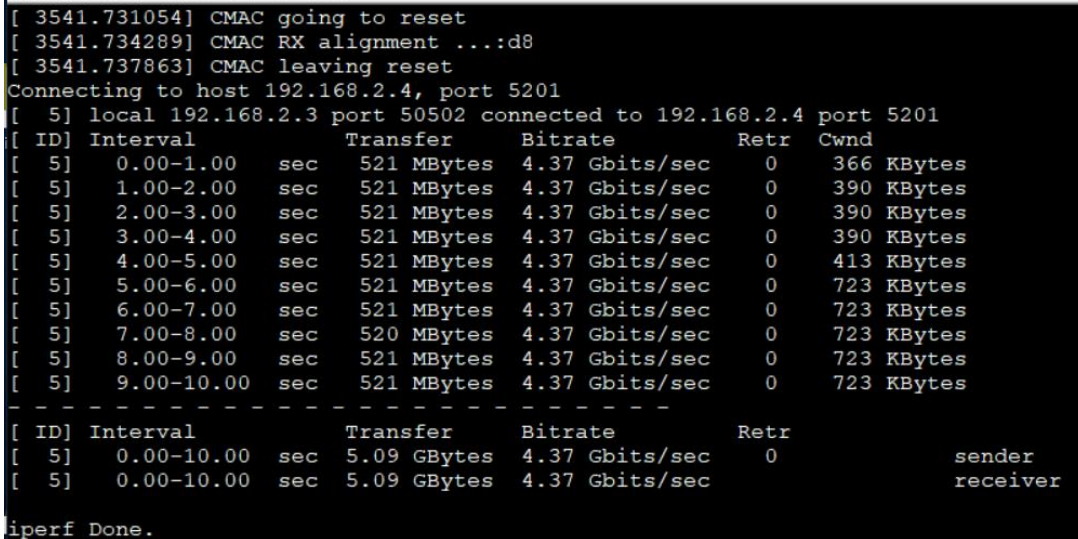

```
3564.067944] CMAC going to reset
 3564.071185] CMAC RX alignment ...: c0<br>3564.071185] CMAC RX alignment ...: c0<br>3564.074766] CMAC leaving reset
Server listening on 5201
Accepted connection from 192.168.2.3, port 50500
   5] local 192.168.2.4 port 5201 connected to 192.168.2.3 port 50502
  ID] Interval
                           Transfer
                                        Bitrate
       nterval sec 521 MBytes 4.37 Gbits/sec
   51
       1.00-2.00 sec 521 MBytes 4.37 Gbits/sec
   515]
       2.00-3.00 sec 521 MBytes 4.37 Gbits/sec
   513.00-4.00 sec 522 MBytes 4.37 Gbits/sec
       4.00-5.00 sec 521 MBytes 4.37 Gbits/sec<br>5.00-6.00 sec 521 MBytes 4.37 Gbits/sec<br>6.00-7.00 sec 521 MBytes 4.37 Gbits/sec
   5]
   515
   517.00-8.00 sec 521 MBytes 4.37 Gbits/sec
   5]
      8.00-9.00 sec 521 MBytes 4.37 Gbits/sec
       9.00-10.00 sec 521 MBytes 4.37 Gbits/sec
   5]
      10.00-10.00 sec 393 KBytes 4.22 Gbits/sec
   5<sub>1</sub>ID] Interval
                           Transfer Bitrate
   510.00-10.00 sec 5.09 GBytes 4.37 Gbits/sec
                                                                               receiver
        --------------------------------------
```
When measured by iperf, the performance of about 4.37Gbps was confirmed.